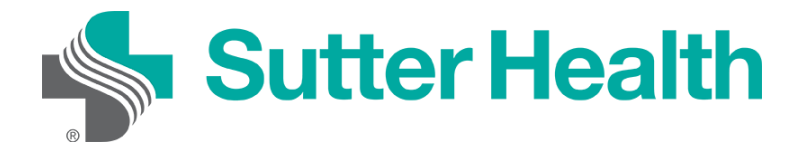

Antes de unirse a una reunión de Zoom en su dispositivo móvil, puede descargar la aplicación de Zoom del [Centro de descargas de Zoom](https://zoom.us/download) o su tienda de aplicaciones. De lo contrario, se le pedirá que descargue e instale Zoom cuando haga clic en el enlace "Unirse a la reunión".

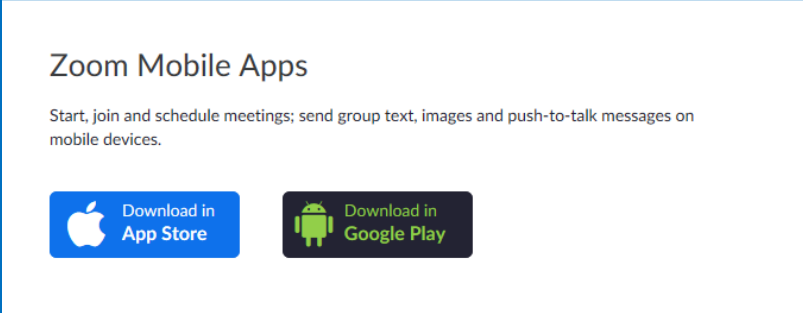

## **Unirse desde su dispositivo móvil**

Cada reunión de Zoom tiene un número o enlace único llamado ID de reunión, que será necesario para unirse a una reunión de Zoom.

Paso 1: Su proveedor le enviará una ID de reunión de Zoom por correo electrónico o mensaje de texto.

**Correo electrónico**: Haga clic en "Haga clic aquí para unirse".

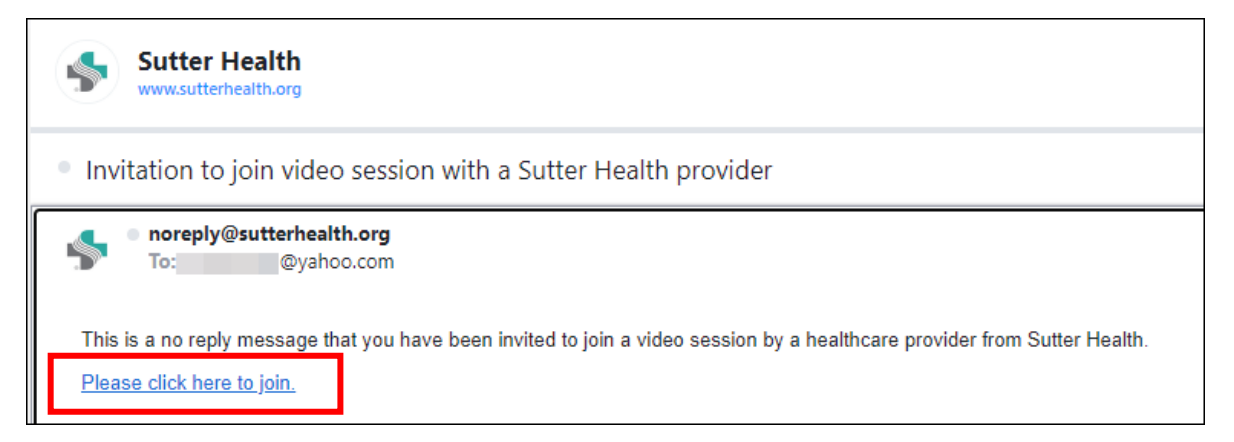

Mho.sutterhealth.org

**Mensaje de texto**: Haga clic en el enlace.

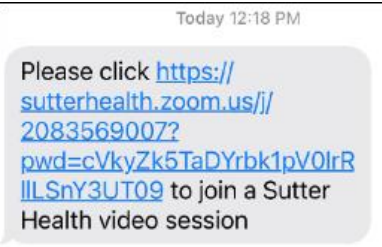

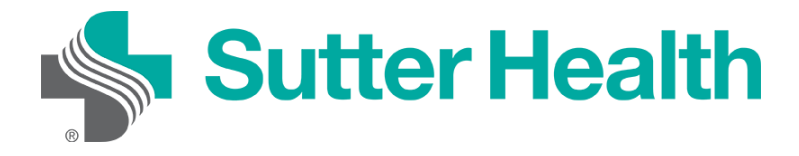

Paso 2: Luego de hacer clic en el enlace para la reunión, ingresará a la sala de espera de su proveedor. El proveedor lo admitirá en la reunión cuando esté listo.

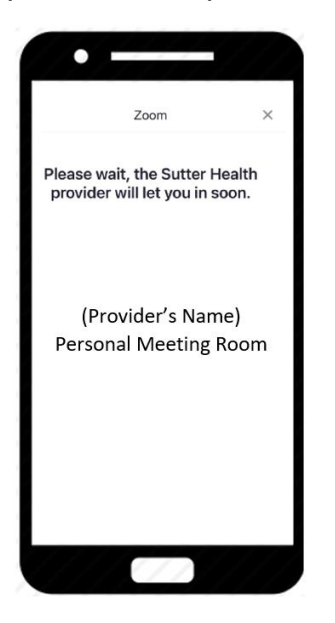

Paso 3: Una vez que el proveedor lo admita en la reunión, deberá conectar el audio. Seleccione "Llamar utilizando el audio de Internet".

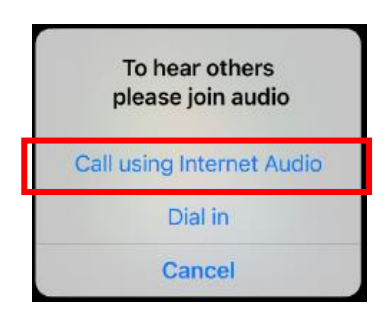

Paso 4: Para activar el video, presione la pantalla del teléfono y aparecerán los controles de la reunión en la parte de abajo de la pantalla. Presione "Iniciar video".

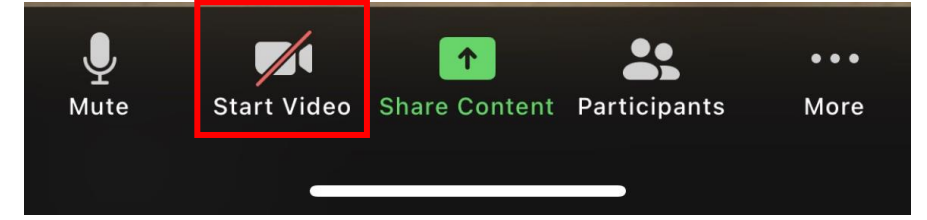

Ahora está conectado y listo para iniciar su vista por video.

No lo olvide: Encuentre un lugar privado y con buena iluminación para su visita.

Mho.sutterhealth.org